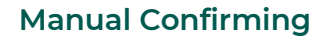

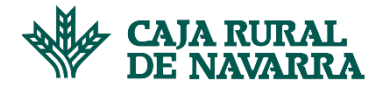

## **Registro de Proveedor**

Una vez dentro de la aplicación Web Confirming, debemos seguir los siguientes pasos:

1. Hacemos click en el enlace "**Crear una cuenta**":

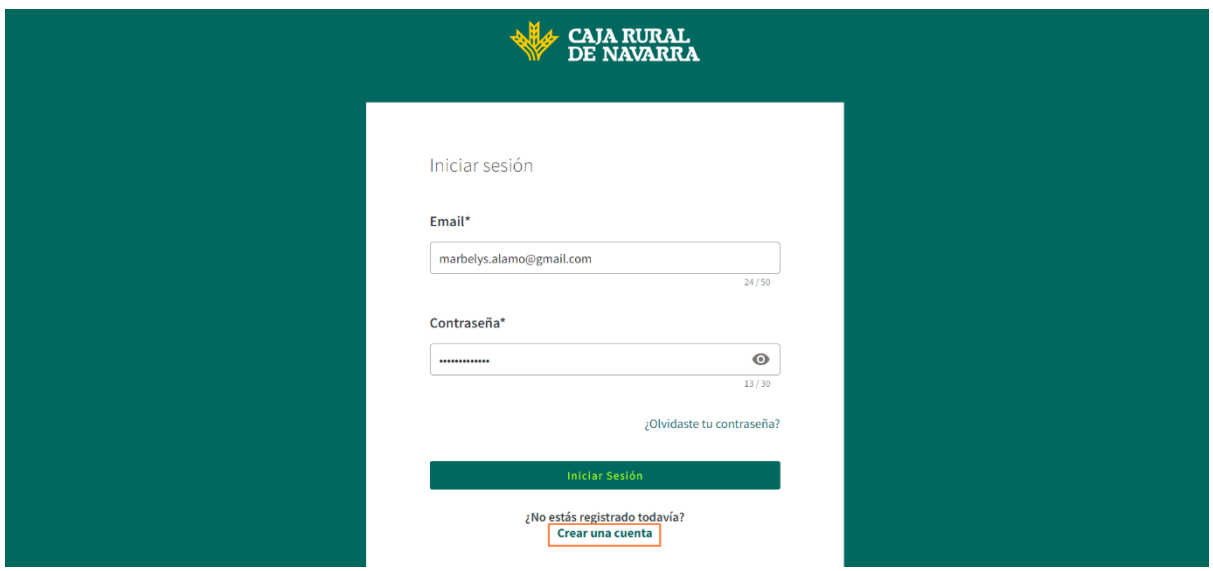

2. Cumplimentamos los datos solicitados en la siguiente ventana:

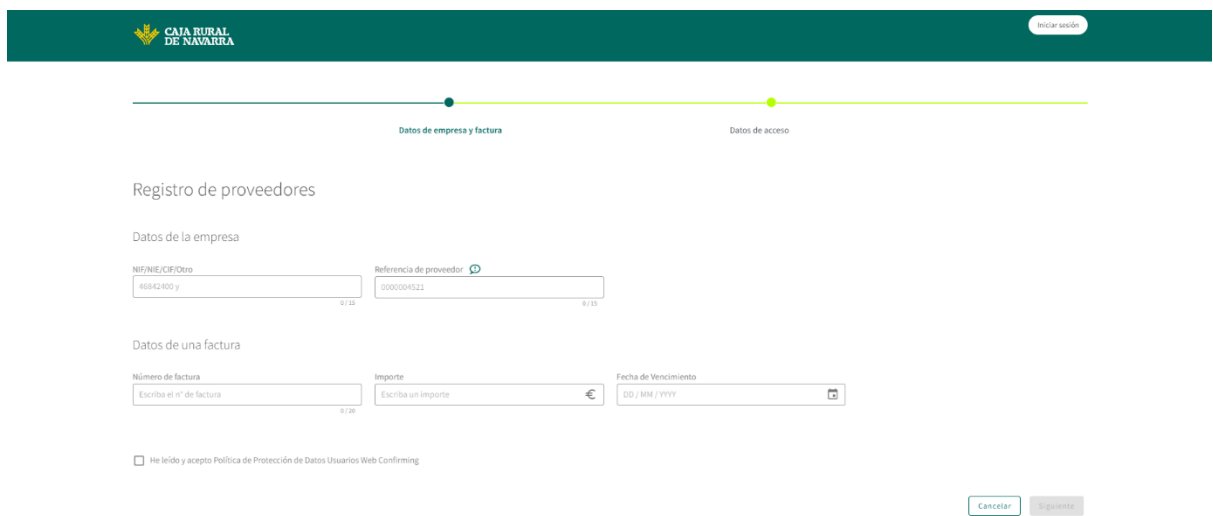

**Importante**: la Referencia de proveedor así como los datos de una factura se nos habrán enviado por correo electrónico o postal, en el cual se nos indicaba la posibilidad de adelantar el cobro de las facturas.

3. Al cumplimentar el formulario descrito en el paso 2, nos aparece una ventana con la Política de Protección de Datos Usuario Web Confirming. Es necesario que estemos de acuerdo con lo planteado para poder continuar con el proceso. Para indicar nuestra conformidad, haremos click en el botón **De Acuerdo**:

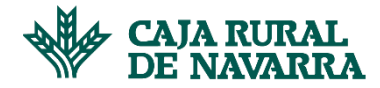

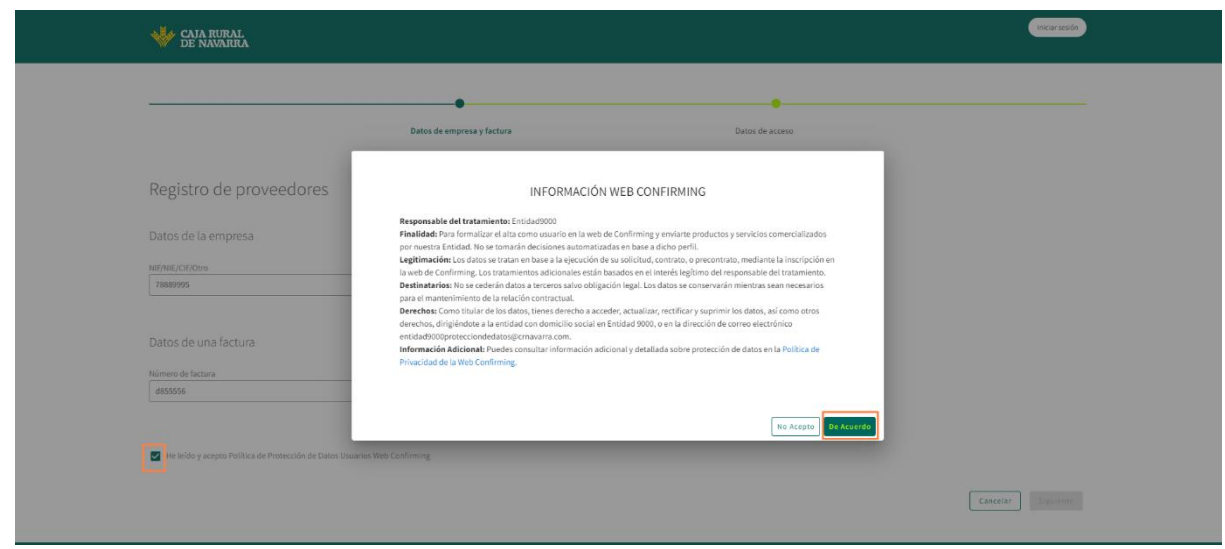

4. A continuación haremos click en el botón siguiente:

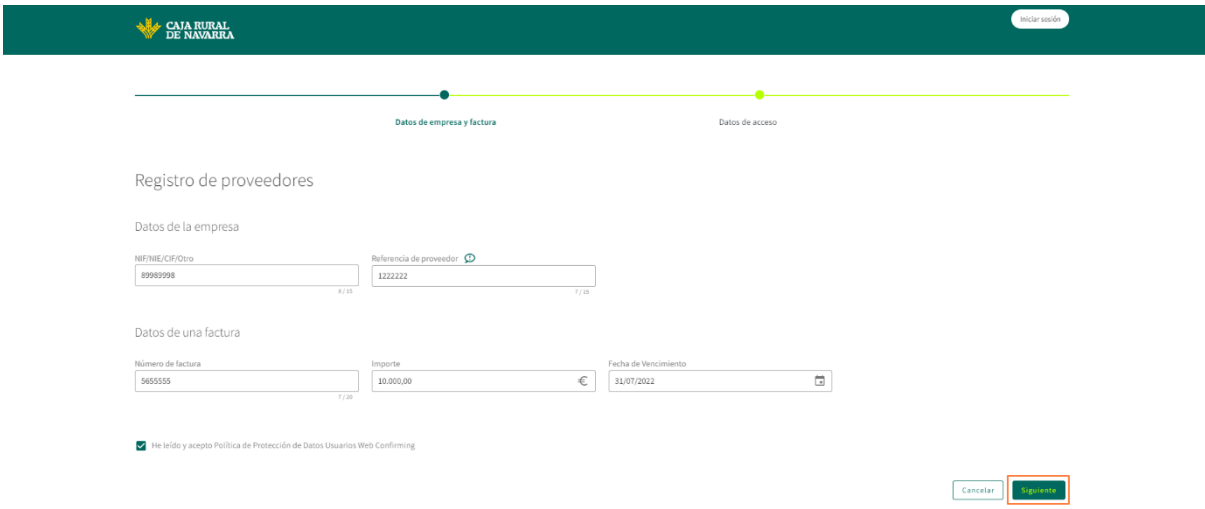

En este momento la aplicación procede a certificar los datos que hemos proporcionado, en caso de que no se pueda procesar la información o que ésta no coincida con lo que está registrado, se nos informa para que podamos subsanar los errores y volver a intentarlo; en caso contrario nos permitirá continuar con el flujo del proceso.

5. Ahora tenemos que **registrar al usuario principal**. Este usuario es necesario para que poder acceder a la aplicación por primera vez. Una vez hecho podemos disfrutar de todas las funcionalidades que se exponen, y podemos gestionar también otros usuarios. Para continuar dicho registro, la aplicación nos solicita cumplimentar el siguiente formulario:

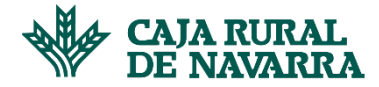

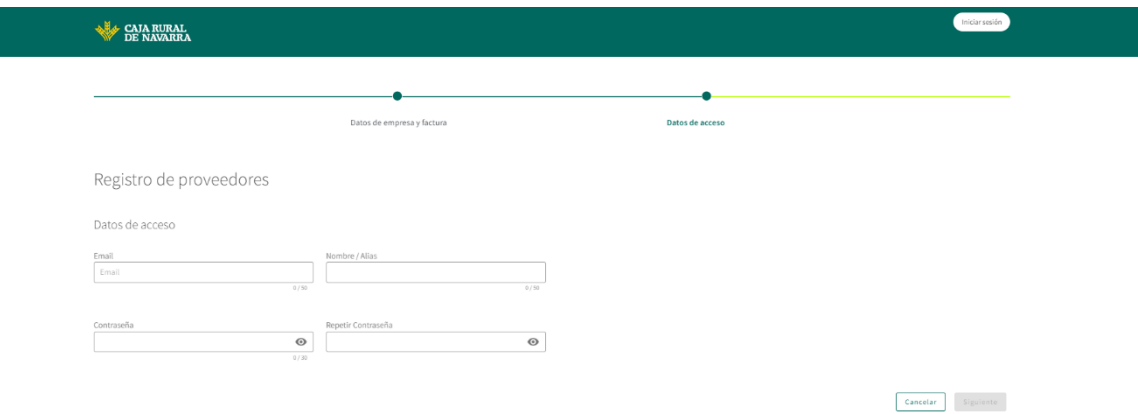

La aplicación nos permite identificar el formato permitido en cada uno de los campos, así como las características que debe tener la contraseña. Completamos la información solicitada y pulsamos el botón **Siguiente:**

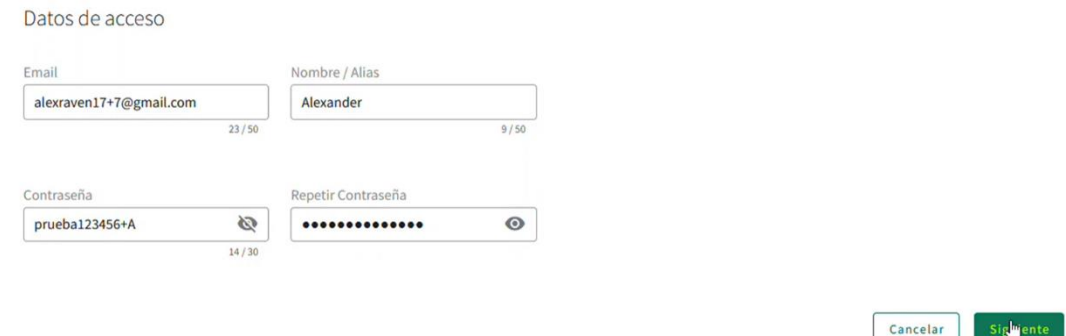

Es importante destacar que el flujo de registro debe ejecutarse una única vez, en el caso que se haya registrado anteriormente, se nos informa que ya existe un usuario principal registrado y no nos permite continuar con el proceso. En caso contrario, se nos muestra una ventana de resumen dónde podemos ver el detalle de los datos que hemos indicado, y aceptar los **Términos y Condiciones** para después **Confirmar** el proceso:

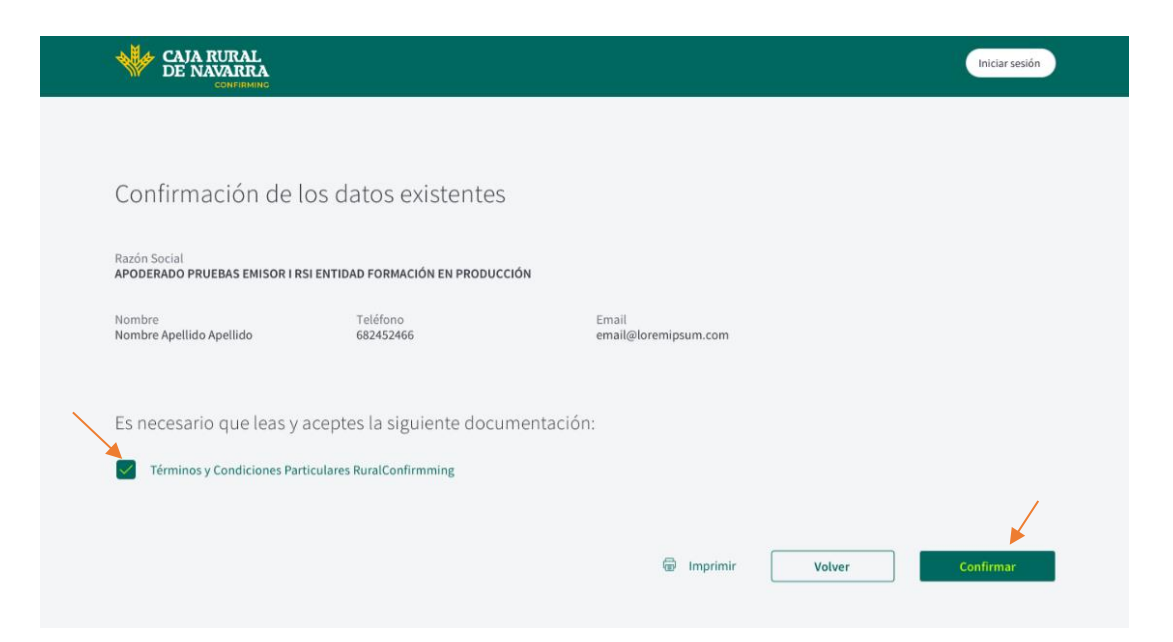

## **Manual Confirming**

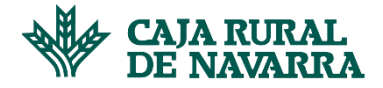

Si existe algún problema al procesar el registro del usuario principal, se nos informa de ello y se nos permite reintentarlo. En caso contrario, el registro se procesa con éxito y se nos envía un mensaje informativo, mostrándose un botón "**Terminar**" en la pantalla, que nos permite finalizar el proceso:

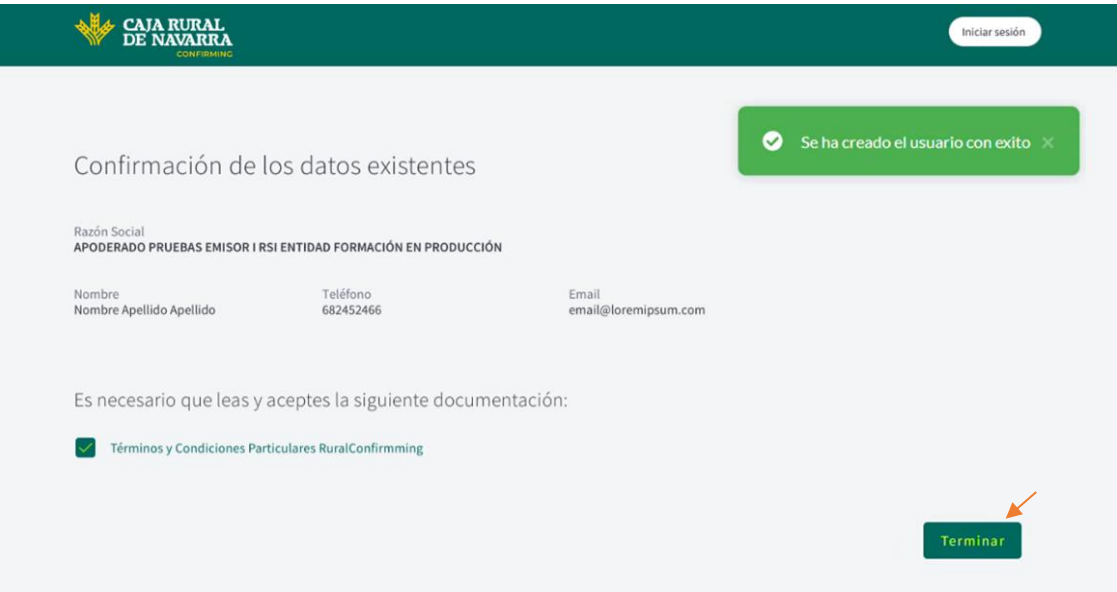

6. El último paso para completar el proceso de registro y finalmente poder hacer uso de la aplicación es la validación de cuenta; al hacer click en el botón **Terminar** descrito en el paso anterior, se nos presenta la siguiente ventana:

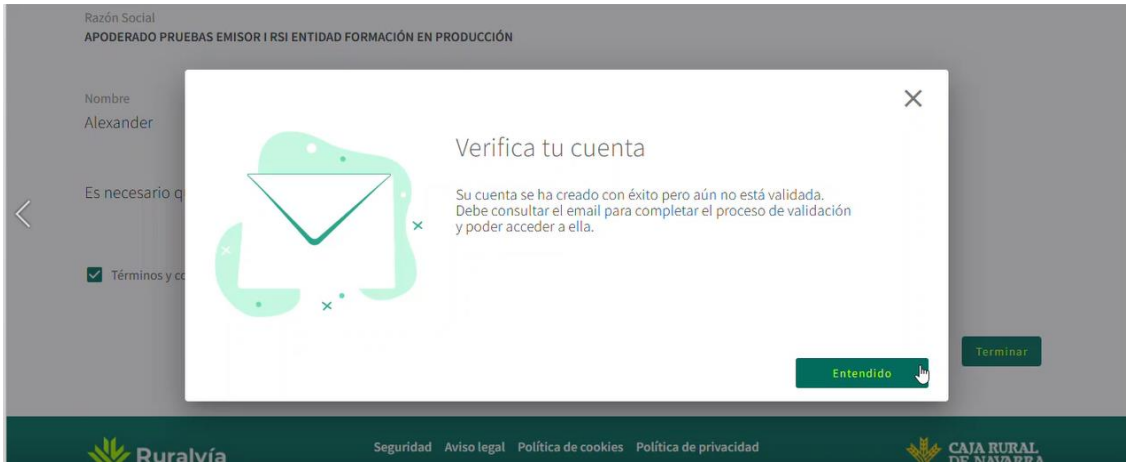

Nos dirijimos a la bandeja de entrada del correo electrónico que usamos para el registro del usuario principal y ahí encontramos un mensaje como el que se muestra a continuación:

## **Manual Confirming**

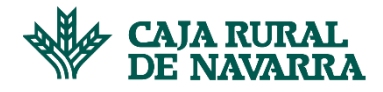

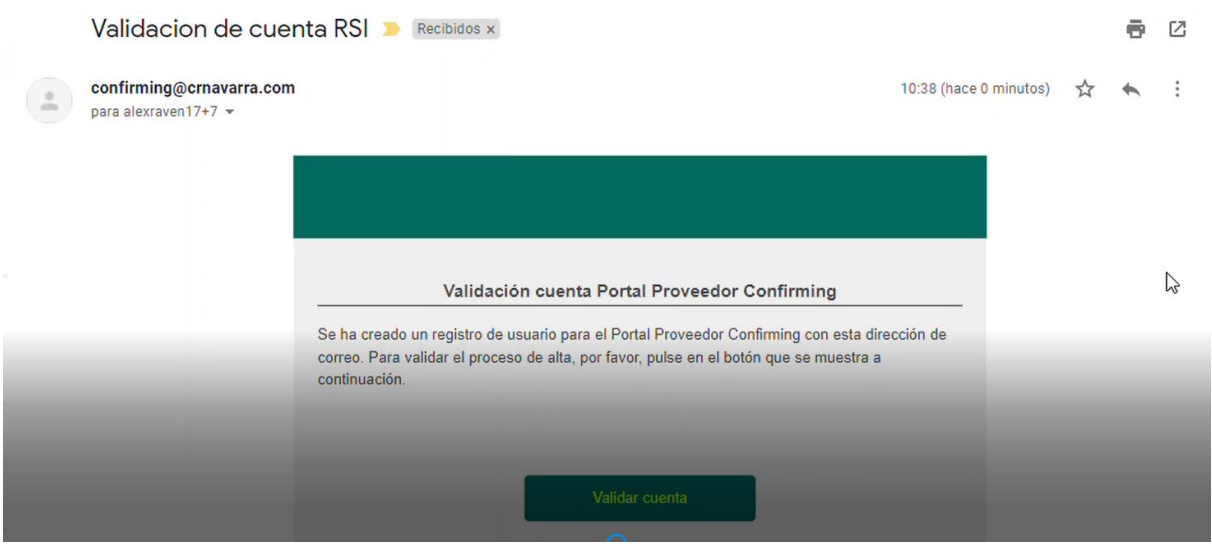

Hacemos click en el botón **Validar Cuenta**, en ese momento la aplicación realiza la validación de nuestra cuenta, en el caso de que exista algún problema se nos notifica y se nos permite volver a intentarlo. En caso contrario, se nos indica la activación en la siguiente vista:

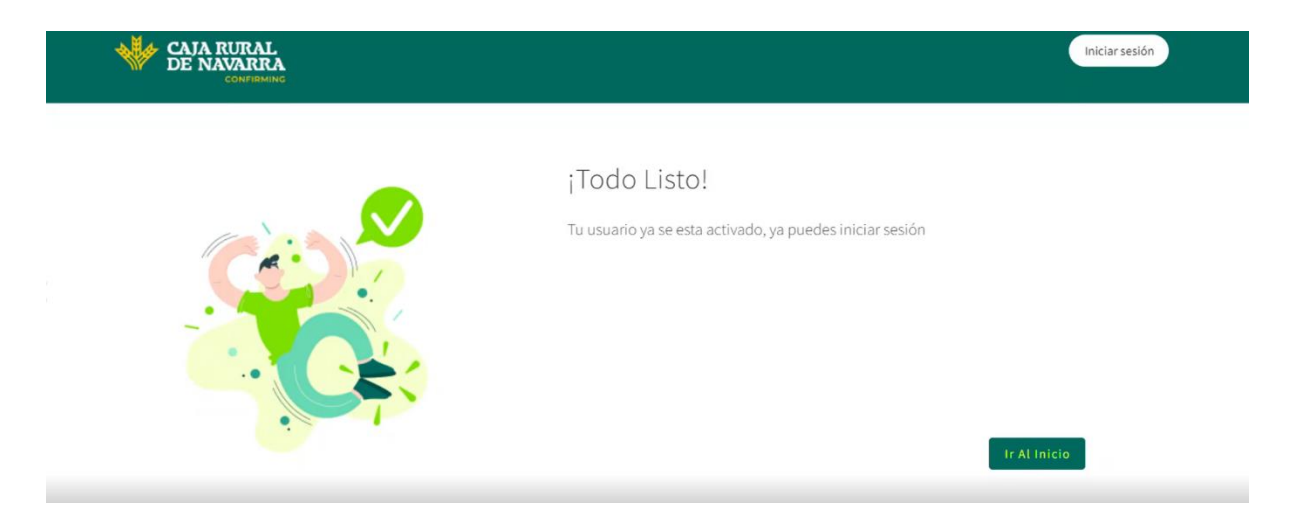

Al hacer click en el botón **Ir al Inicio**, nos lleva a la pantalla de Login en dónde podremos introducir el Usuario y la Clave que introdujimos en el paso 5 del proceso de registro:

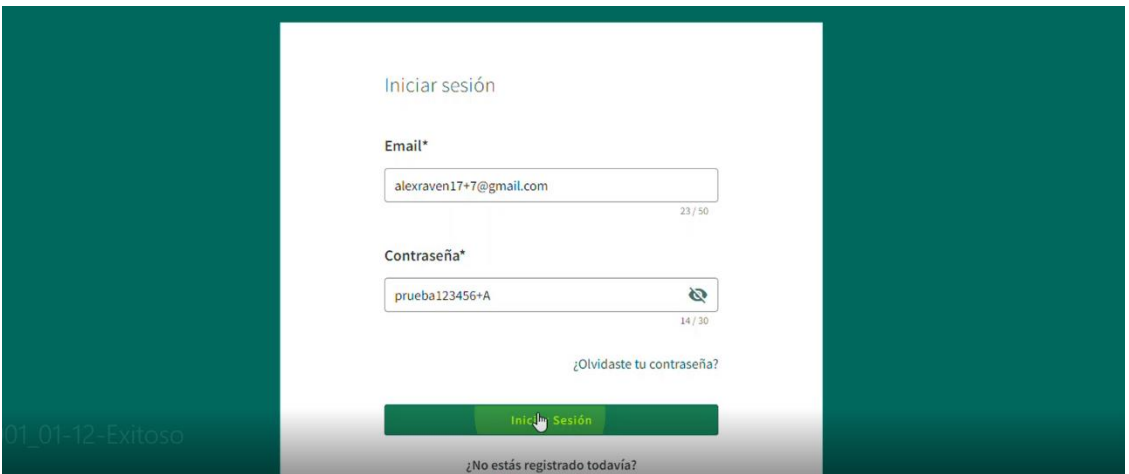